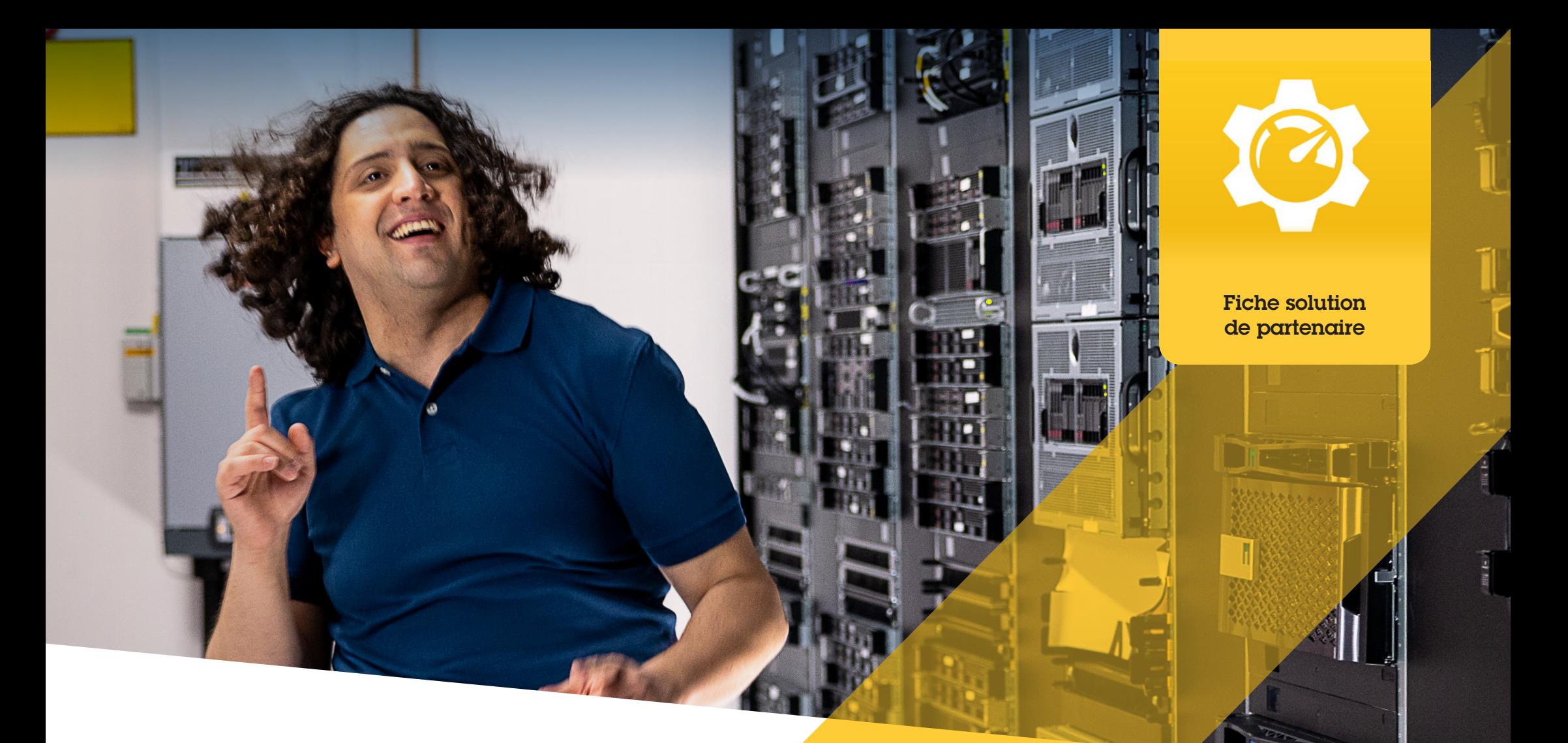

# Recherche, installation et gestion des plug-ins et des intégrations

AXIS Optimizer for Milestone XProtect<sup>®</sup>

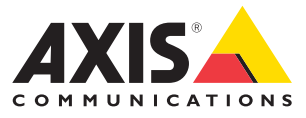

# Gagnez du temps en simplifiant la gestion des plug-ins et des intégrations

AXIS Optimizer for Milestone XProtect® est une suite de plug-ins et d'intégrations qui optimise les performances des dispositifs Axis dans Milestone. À ce jour, cette suite propose une trentaine de plug-ins ou d'intégrations pour assister tous les utilisateurs du système Milestone XProtect dans la conception, l'installation, la configuration, l'exploitation, la mise à niveau et la maintenance des produits Axis. Aucun autre fabricant de dispositifs n'offre autant d'intégrations pour Milestone XProtect dans une seule suite d'applications. Avec des plug-ins et des fonctionnalités isolés, les administrateurs doivent les gérer séparément, ce qui représente une affectation inefficace des ressources.

## Recherche, installation, configuration, mise à niveau et gestion plus efficaces de tous les plug-ins

Disponible gratuitement sous forme de programme d'installation unique, AXIS Optimizer permet de gagner un temps considérable : inutile de rechercher, télécharger, installer, configurer, mettre à niveau et gérer isolément les plug-ins et intégrations de dispositifs. Les administrateurs installent toutes les fonctions nécessaires une seule fois et peuvent même les mettre toutes à niveau automatiquement. Par rapport à l'utilisation de plug-ins isolés, le gain de temps est estimé à 6292 minutes pour la gestion de 20 plug-ins sur huit ans.

## Démarrage

## Installation d'AXIS Optimizer for Milestone XProtect

- 1. Vérifiez que vous disposez de la version client correcte de Milestone XProtect (voir les conditions système requises).
- 2. Connectez-vous à votre compte MyAxis.
- 3. Dans la page https://www.axis.com/fr-fr/products/axis-optimizer-formilestone-xprotectr, téléchargez AXIS Optimizer sur chaque dispositif qui exécute Management Client ou Smart Client.
- 4. Exécutez le fichier téléchargé et suivez les instructions de l'assistant.

### Configuration requise

**Installez au choix :**

- Milestone XProtect Express+
- Milestone XProtect Professional+
- Milestone XProtect Expert
- Milestone XProtect Corporate
- Milestone XProtect Essential+
- Installez la dernière version d'AXIS Optimizer dans Management Client.

#### **Installation silencieuse**

Si vous souhaitez installer AXIS Optimizer sur plusieurs dispositifs en même temps sans intervention de l'utilisateur, vous pouvez opter pour une installation silencieuse.

- 1. Cliquez avec le bouton droit sur le menu **Démarrer** de Windows.
- 2. Cliquez sur **Exécuter**.
- 3. Cliquez sur Parcourir pour accéder au fichier d'installation téléchargé, puis cliquez sur **Ouvrir**.
- 4. Ajoutez le commutateur **/SILENT** ou **/VERYSILENT** à la fin du chemin d'accès.
	- Lors d'une installation avec /silent, l'assistant et la fenêtre d'arrière-plan ne s'affichent pas. Cependant, la fenêtre de progression de l'installation s'affiche.
	- Pendant une installation avec /verysilent, l'assistant, la fenêtre d'arrière-plan et la fenêtre de progression de l'installation ne s'affichent pas.

download

5. Appuyez sur la touche **Entrée**.

# Notifications de mise à jour

#### **Notifications de mise à jour**

- 1. Sur le serveur de gestion VMS, installez la version d'AXIS Optimizer à déployer sur l'ensemble du système.
- 2. Sur l'ordinateur serveur de gestion VMS, ouvrez Management Client.
- 3. Accédez à **Site Navigation > AXIS Optimizer > System Overview**.
- 4. Cliquez sur **System upgrade settings**.
- 5. Vérifiez que Local version est correcte, puis cliquez sur **Publish**. S'il existe déjà une version d'AXIS Optimizer publiée, elle est remplacée par la nouvelle version.

Remarque : Les ordinateurs clients dont la version d'AXIS Optimizer est antérieure à 4.4 doivent être mis à niveau manuellement.

### Pour en savoir plus...

**[Regarder les vidéos de la playlist YouTube™ d'AXIS Optimizer](https://www.youtube.com/playlist?list=PLqCu13en-F2v0wbWCvzq7EGLzDF-M3PUj)** 

**[Consulter le manuel d'utilisation en ligne](https://help.axis.com/en-us/axis-optimizer-for-milestone-xprotect#install-axis-optimizer)**

**[Télécharger des guides pratiques](https://www.axis.com/products/axis-optimizer-for-milestone-xprotect/savings)**

**[AXIS Optimizer sur Axis.com](https://www.axis.com/products/axis-optimizer-for-milestone-xprotectr)**

La procédure détaillée pour certaines tâches particulières peut varier au fil du temps. Reportez-vous au manuel d'utilisation en ligne sur [axis.com](https://help.axis.com/en-us/axis-optimizer-for-milestone-xprotect) pour des descriptions actualisées.

**AXIS Optimizer recherche régulièrement ses nouvelles versions et vous prévient dès qu'une mise à niveau logicielle est disponible. Vous pouvez activer les mises à niveau automatiques ou mettre à niveau manuellement AXIS Optimizer pour Management Client et Smart Client.**

### Configuration requise

- **La mise à niveau automatique est prise en charge sur les clients qui exécutent AXIS Optimizer 4.4 ou une version ultérieure.**
- **Un système où Management Client est exécuté sur la même machine que le serveur de gestion WMS**
- **Privilèges d'administrateur PC sur le serveur de gestion VMS**

# À propos d'Axis Communications

En créant des solutions qui renforcent la sécurité et améliorent la performance des entreprises, Axis contribue à un monde plus intelligent et plus sûr. Leader de son secteur dans les technologies sur IP, Axis propose des solutions en vidéosurveillance, contrôle d'accès, visiophonie et systèmes audio. Ces solutions sont enrichies par des applications d'analyse intelligente et soutenues par des formations de haute qualité.

L'entreprise emploie environ 4000 personnes dans plus de 50 pays et collabore avec des partenaires technologiques et intégrateurs de systèmes du monde entier pour fournir des solutions sur mesure à ses clients. Axis a été fondée en 1984, son siège est situé à Lund en Suède.

©2024 Axis Communications AB. AXIS COMMUNICATIONS, AXIS, ARTPEC et VAPIX sont des marques déposées d'Axis AB dans différentes juridictions. Toutes les autres marques sont la propriété de leurs détenteurs respectifs.

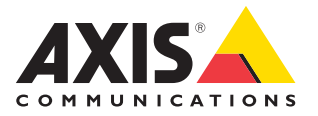